## VeriCool

## **VeriCool Payment Portal – Parent's User Guide**

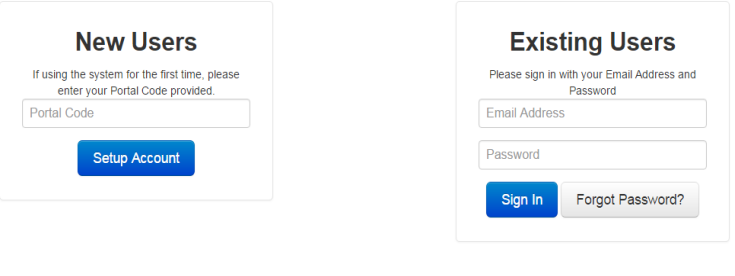

## **VeriCool Payment Portal**

For any support enquiries please contact us at : onlinepayments@vericool.co.uk<br>Our Support Department Hours of Operation are : Monday - Friday 8am - 5pm (Excluding Public holidays)

The VeriCool Payment Portal can be accessed by entering pg.vericool.co.uk/home/authenticate into the web browser. On first use, you will need to enter your unique portal code, provided by the school, in the 'New Users' section on the left hand side. You will then be prompted to set up an email address and password, these will be your log in details for future use and will need to be entered into the 'Existing Users' section on the right hand side.

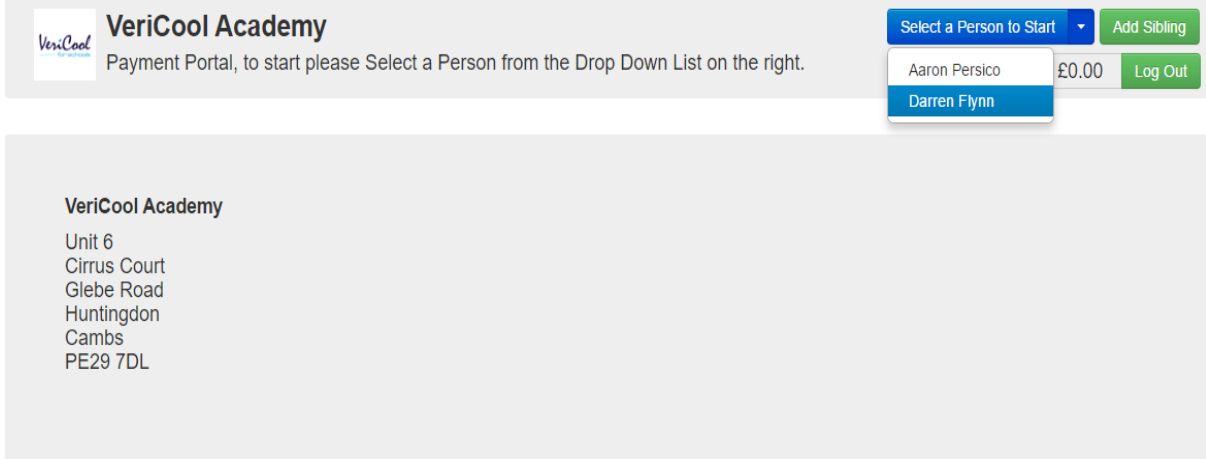

Once logged in you will be presented with the homepage. From here you will be able to see your son/daughter's name in the top right hand corner. If you have more than one child, each name will show in the drop down list and you will simply need to select the name of the child you would like to make a payment for.

VeriCool

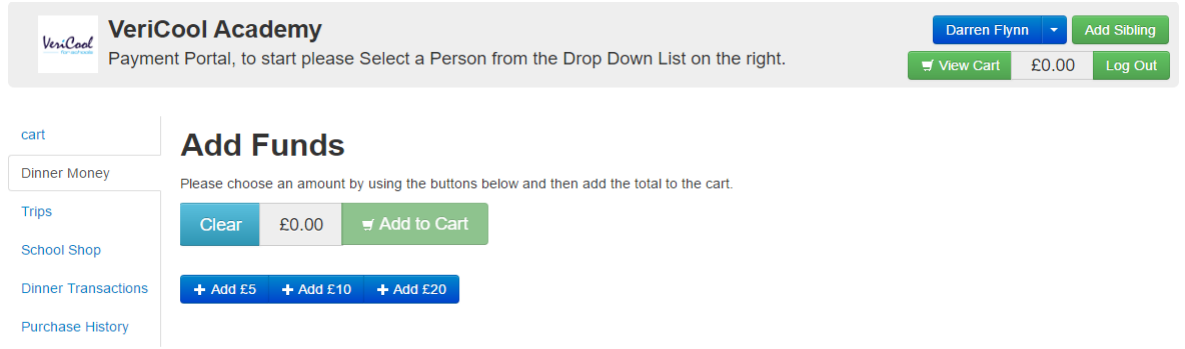

Upon selecting the name of the child you would like to make a payment for, you will be able to select from a number of different categories on the left panel. These categories include; Cart, Dinner Money, Trips, School Shop, Dinner Transactions and Purchase History. Please note, these categories are dependent on the school's preferences so all of these options may not be available.

In order to add dinner money funds to your child's account, simply select the amount from the available options and then click 'Add to Cart'.

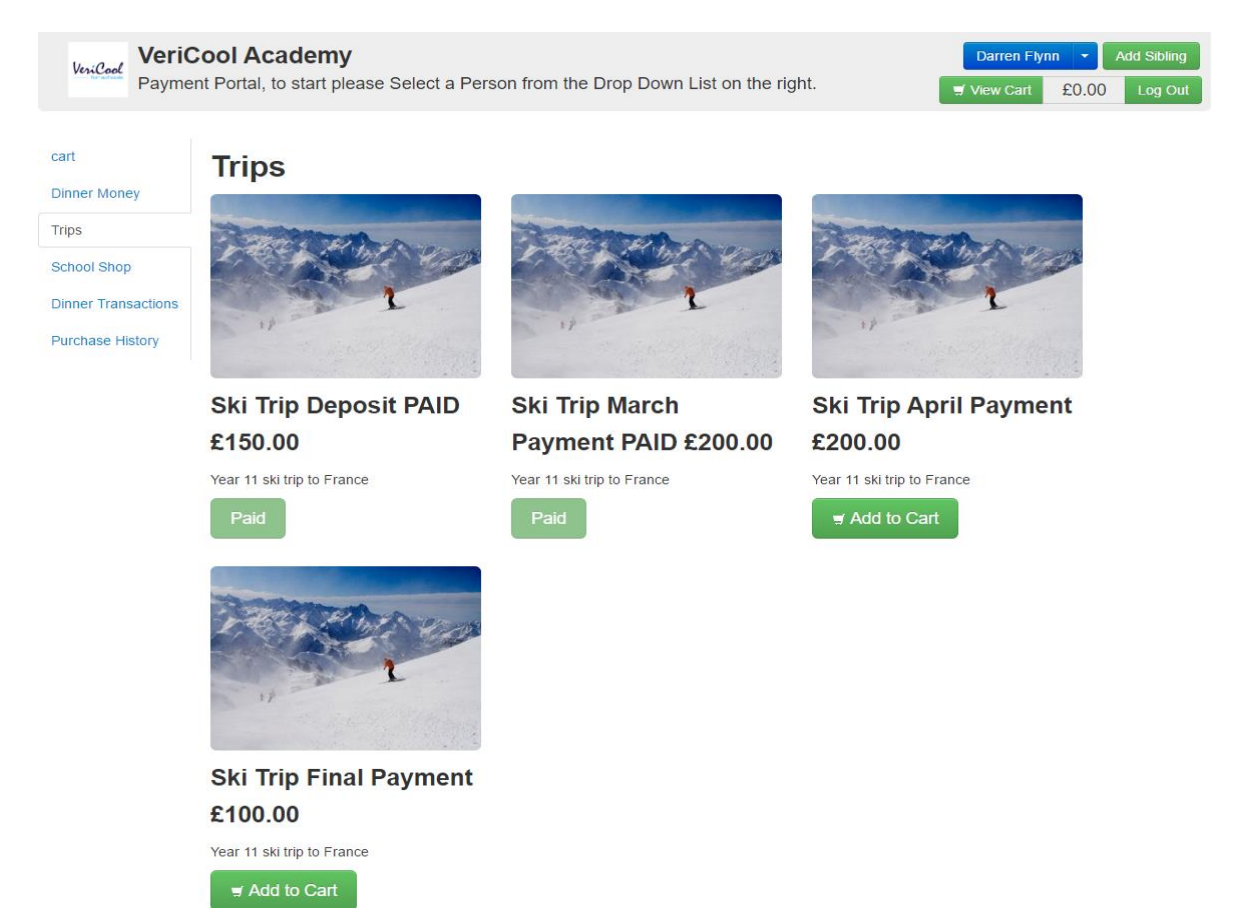

Within the 'Trips' section, you will see all available trips for your son/daughter. If the trip is payable in instalments, you will see these listed with either a 'paid' notification or an 'add to cart' option.

VeriCool

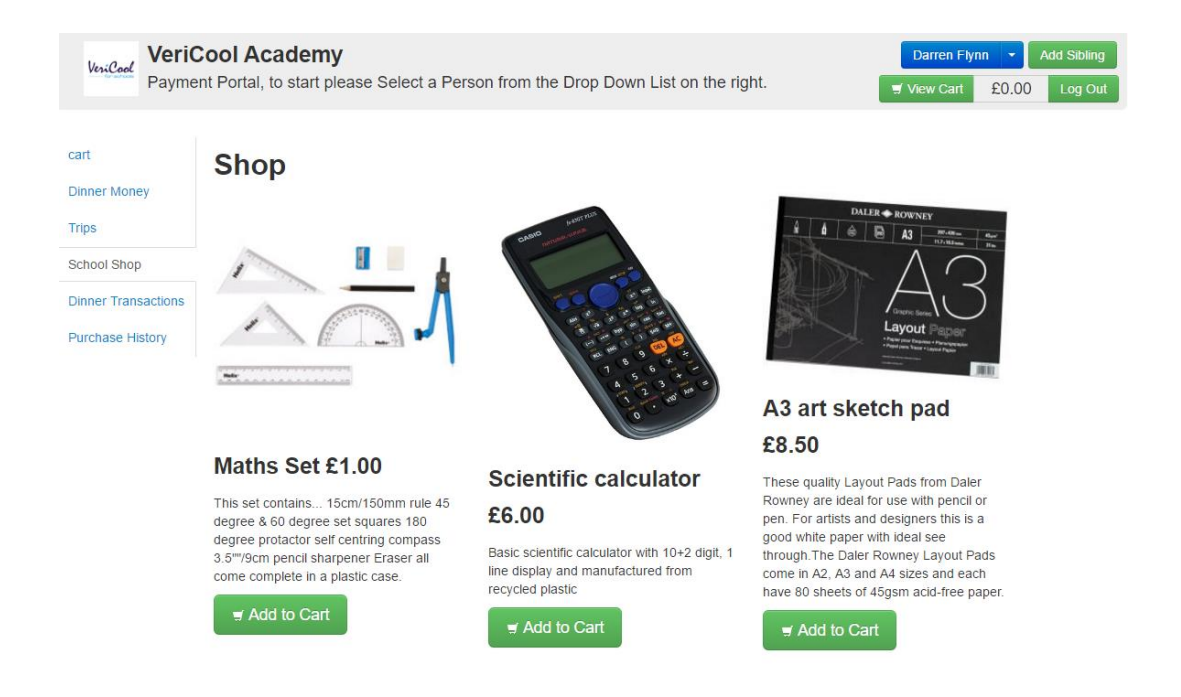

By selecting the 'School Shop' you will see a number of items available for purchase. You will simply need to add your chosen items to the cart and proceed to pay. Your order will be sent to a designated member of staff at the school, and you will be able to collect your item(s) from there.

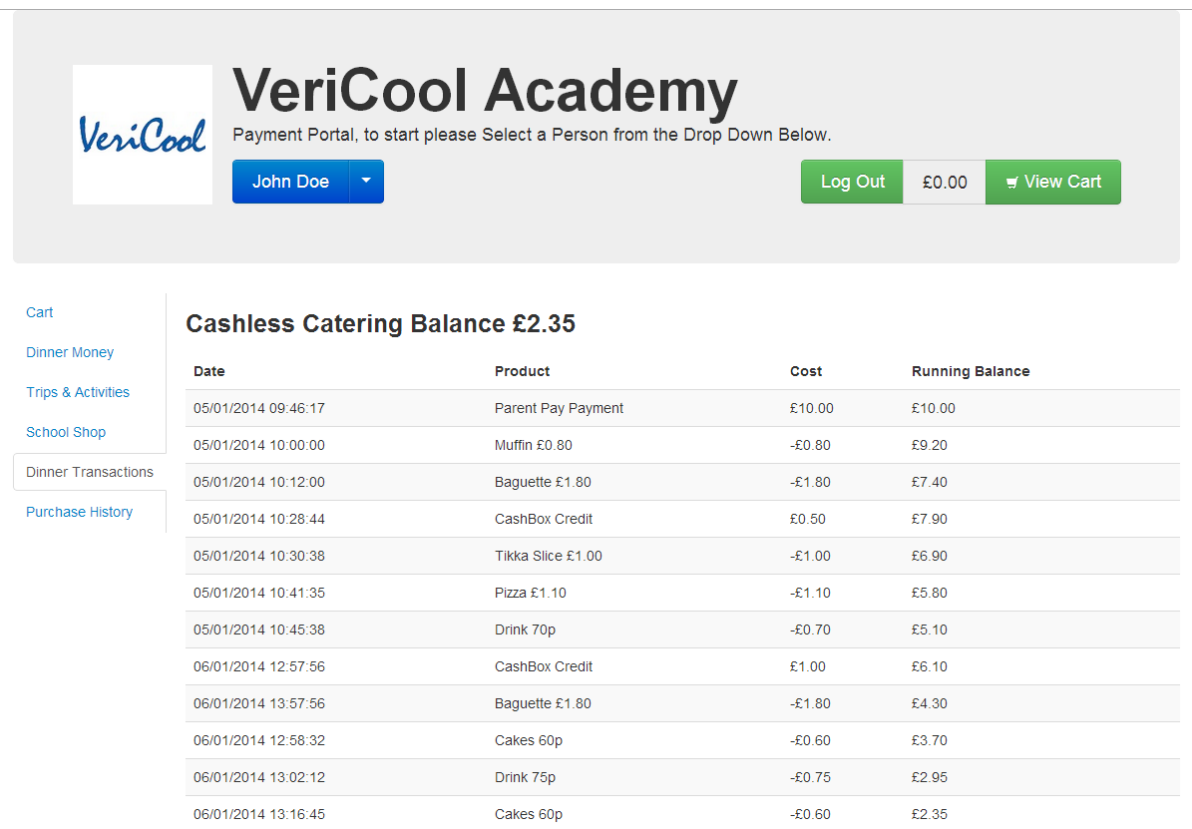

Within the 'Dinner Transactions' section you will be able to see a full record of your child's purchase history along with any payments that have been made via the Payment Portal or cash loaders at the school.

VeriCool

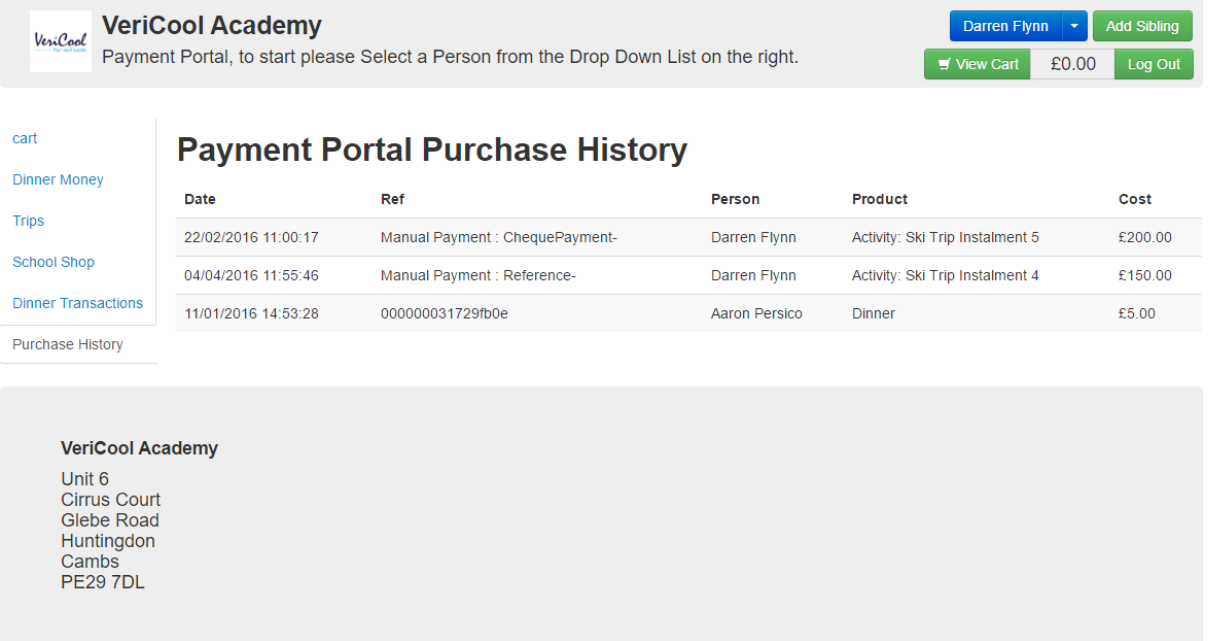

By selecting 'Purchase History' you will be able to view any dinner money, trips and school shop purchases that have previously been made either via the Payment Portal or by cash/cheque.

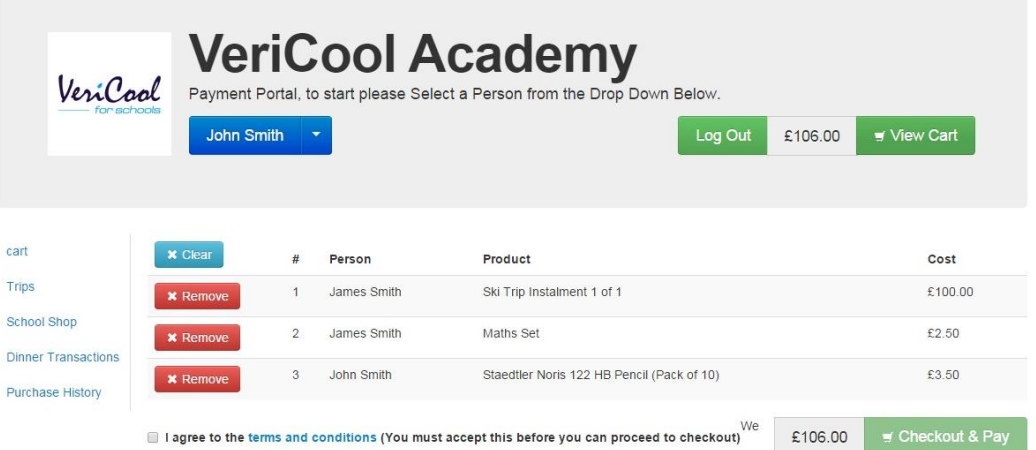

Once you have selected the items you would like to purchase, you can complete the purchase by viewing your cart. You can view your cart using the selection panel on the left hand side or by selecting the 'View Cart' button next to the running total on the top right hand side. Within this area you will see a list of selected items, you can click 'Remove' if you no longer wish to purchase a particular item. You will need to confirm that you agree to the terms and conditions, which can be viewed by clicking on the link within the text. This will enable the 'Checkout & Pay' button.

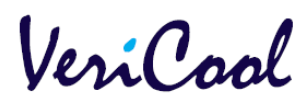

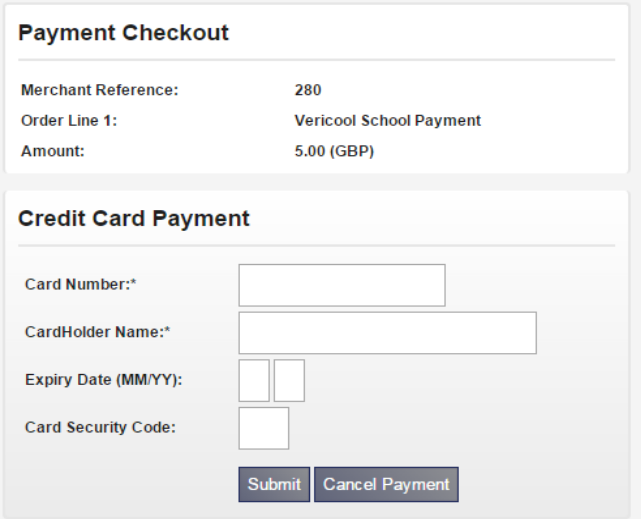

From here you will be required to enter your card details as shown above.

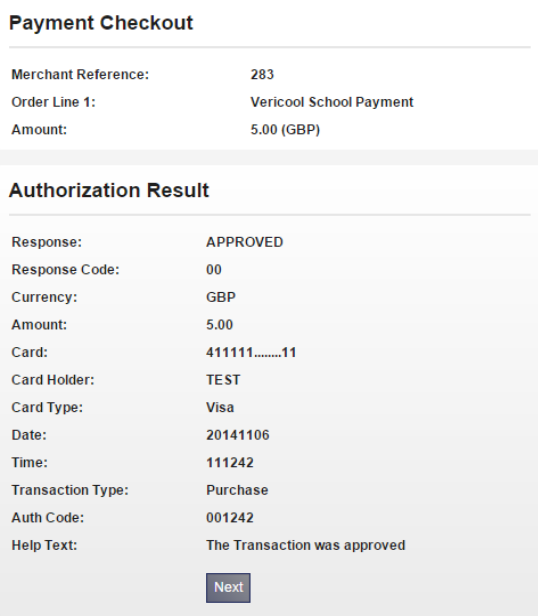

Once submitted you will be redirected to a secure payment approval page where you will receive a confirmation message to say the transaction has been approved. Click next and below you will be provided with a reference as shown below.

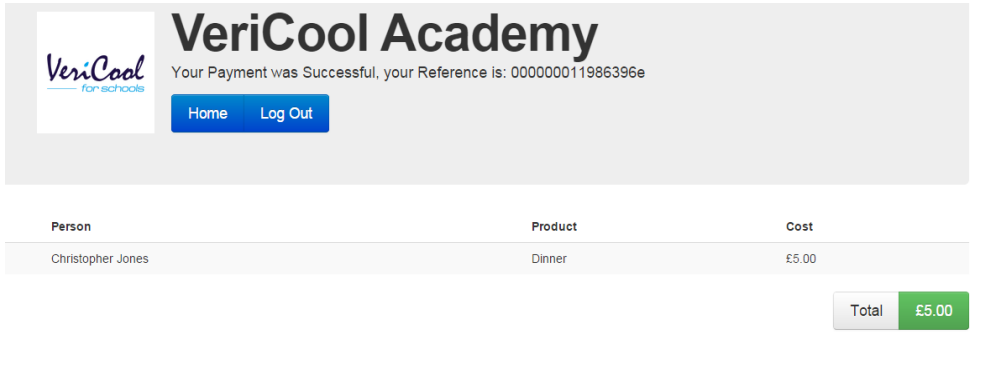